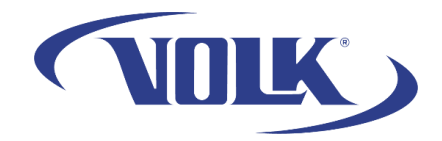

# **How to Wirelessly Transfer Images to a Computer via Volk Client**

Please follow the steps below to learn how to use Volk Client to wirelessly transfer images to your computer.

Note: Volk Client has support for Windows 7, 10, and iPad iOS 11.0 or newer. It does not have support for MacOS and Windows 11.

This article will be broken into 4 parts:

- 1. Software installation
- 2. How to connect using Prestige Network Mode
- 3. How to connect using Prestige Access Point Mode
- 4. How to setup image transfer

#### **Part I: Software Installation**

The Volk Client software can be found on the flash drive included with your Pictor Prestige kit. Please insert the flash drive into your computer and locate a file titled *Volk Client install\_1.0.2.51-64bit*. Double click to run the program.

Proceed through the installation Wizard on your computer until you reach the page below. It will ask where you would like the program to be installed, what software it will install, accept the license agreement, include a shortcut, and install the software.

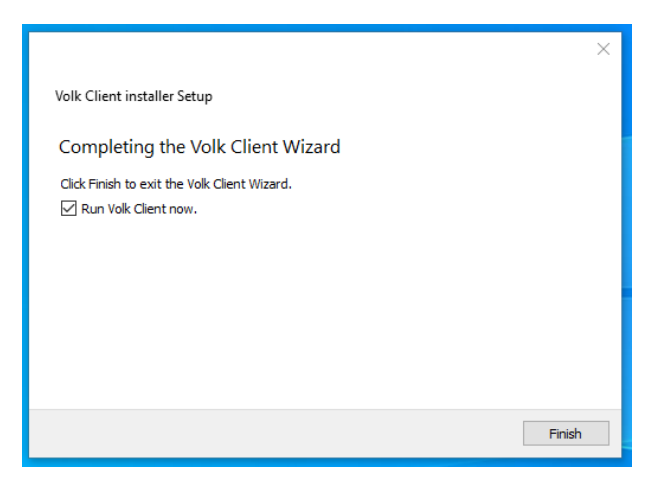

Note: You may need to contact your IT department to install the software on your computer.

You have now successfully installed Volk Client onto your computer!

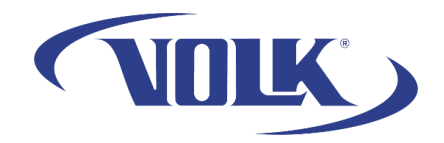

## **Part II: Connect Prestige to a Computer using Network Mode**

This section will describe how to connect your Pictor Prestige to a wireless network.

1. Starting at the main imaging screen, press the middle navigation button and go to Settings  $\rightarrow$  Camera

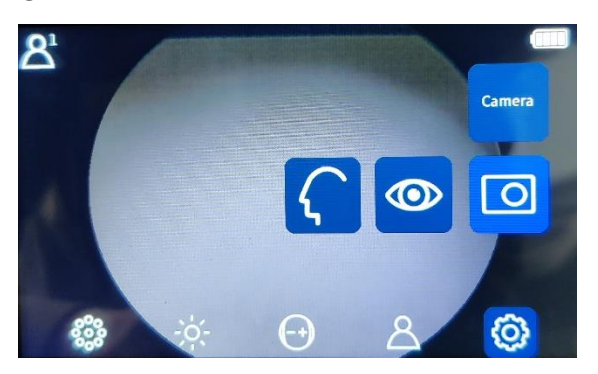

2. Go to Wireless  $\rightarrow$  Network Mode

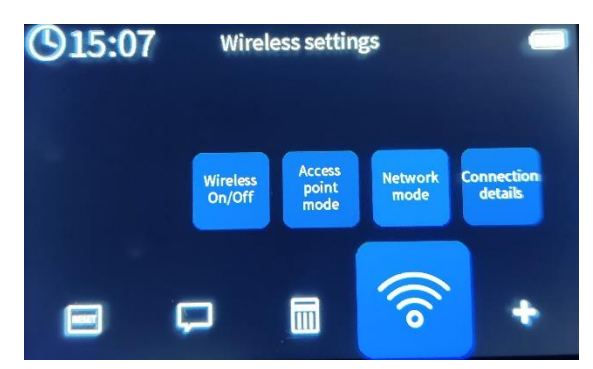

- 3. Click on the Network section and choose the Network that you would like to connect to.
- 4. Enter in the network password. Once entered, press the right arrow button on the camera to exit the keyboard view
- 5. Press Connect
- 6. Upon successful connection, you will see a pop-up saying you are successfully connected to the network!

If the camera is connected to the same network as the computer, the Volk Client software will recognize the device. Please proceed to Part IV to continue wireless transfer setup.

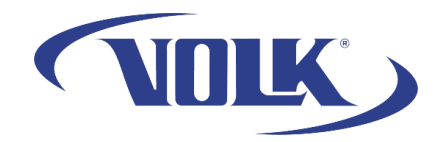

## **Part III: Connect Prestige to a Computer using Access Point Mode**

This section will describe how to use your Pictor Prestige's local access point to connect the camera to a computer.

Access Point Mode can be used when your network has restrictions that prevent Volk Client from recognizing your device, or when you do not have internet access on your computer.

1. Starting at the main imaging screen, press the middle navigation button and go to Settings  $\rightarrow$  Camera

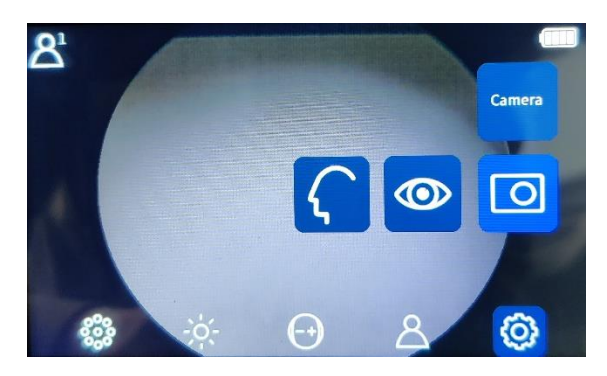

2. Go to Wireless  $\rightarrow$  Access point mode

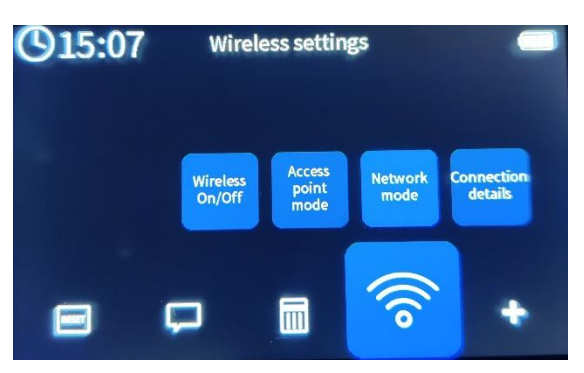

- 3. Leave all configuration settings as their defaults and change access point to **On** by clicking on it.
- 4. Your device will successfully create an access point that you computer can now connect to.
- 5. On your Windows PC, navigate to the wifi icon in the lower right corner of your screen and locate the Pictor Prestige access point. It will look similar to the one in the photo below:

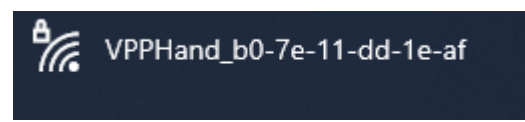

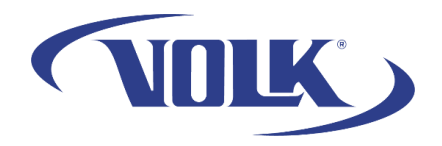

- 6. Enter in the password found in the configuration of access point mode.
- 7. Your computer will successfully be connected to the access point!

Once connected to the access point, Volk Client should now be able to recognize your Pictor Prestige. Please proceed to Part IV to continue wireless transfer setup.

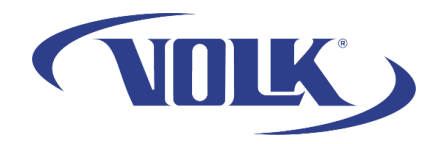

#### **Part IV: How to Setup Image Transfer**

This section will explain how to use Volk Client to wirelessly transfer images to a computer.

Before you begin, please make sure your camera is connected to your computer either via Network Mode, or Access Point mode.

1. If your device is successfully connected, your camera will be recognized in the software like the image below. Select **Connect Device**

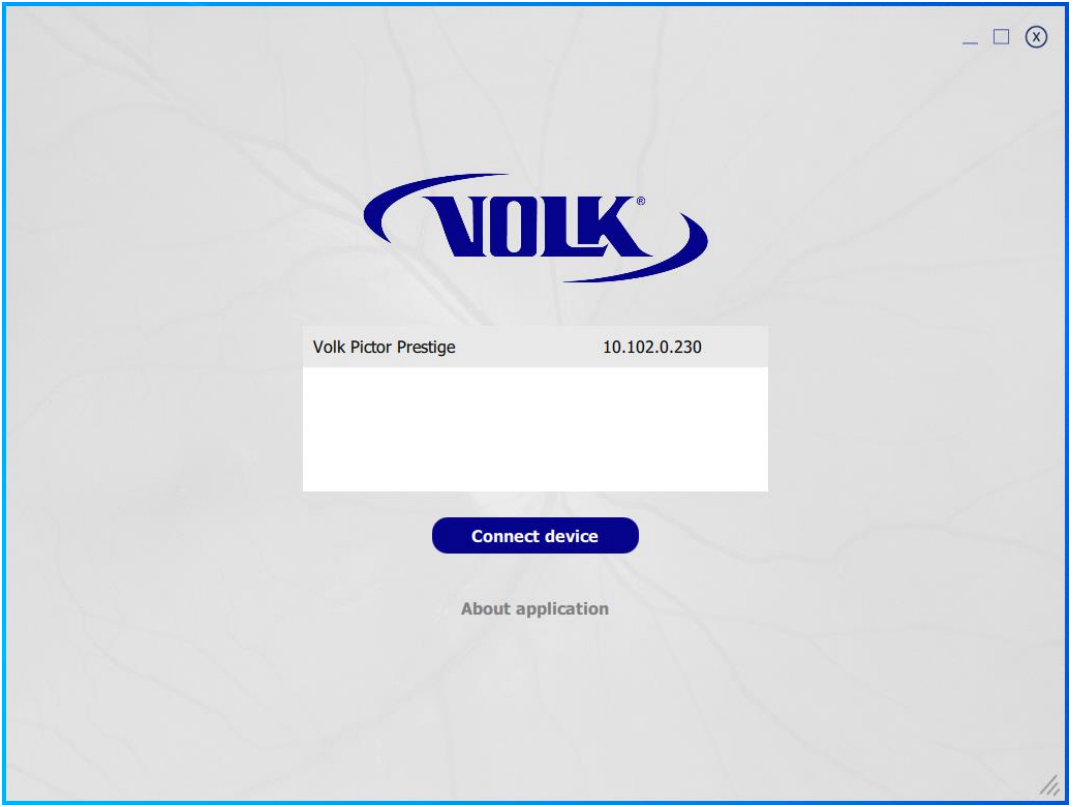

- 2. You are now able to see a page like below with different sections:
	- a. **Camera Contents** is where you can see what images are currently on the camera. If you save new images on the camera, they will appear here.
	- b. **Local Contents** is where you can view your downloaded images in the right side of the program. The directory where files are downloaded to can be changed in the Settings.
	- c. **Settings** is where you can configure different settings in the program.

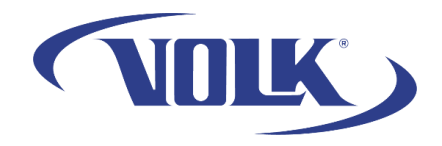

3. To transfer an image to your computer, select which image you would like to transfer in the *Camera Contents* section

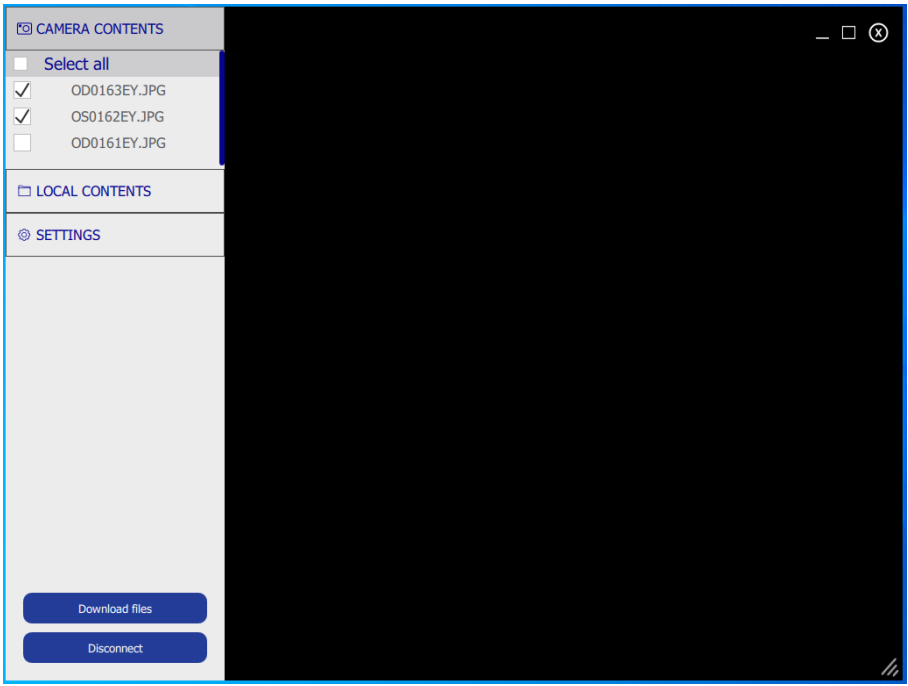

- 4. Press **Download Files** to save them into your computer
- 5. Click on Local Contents to view the image you saved in the specified location.

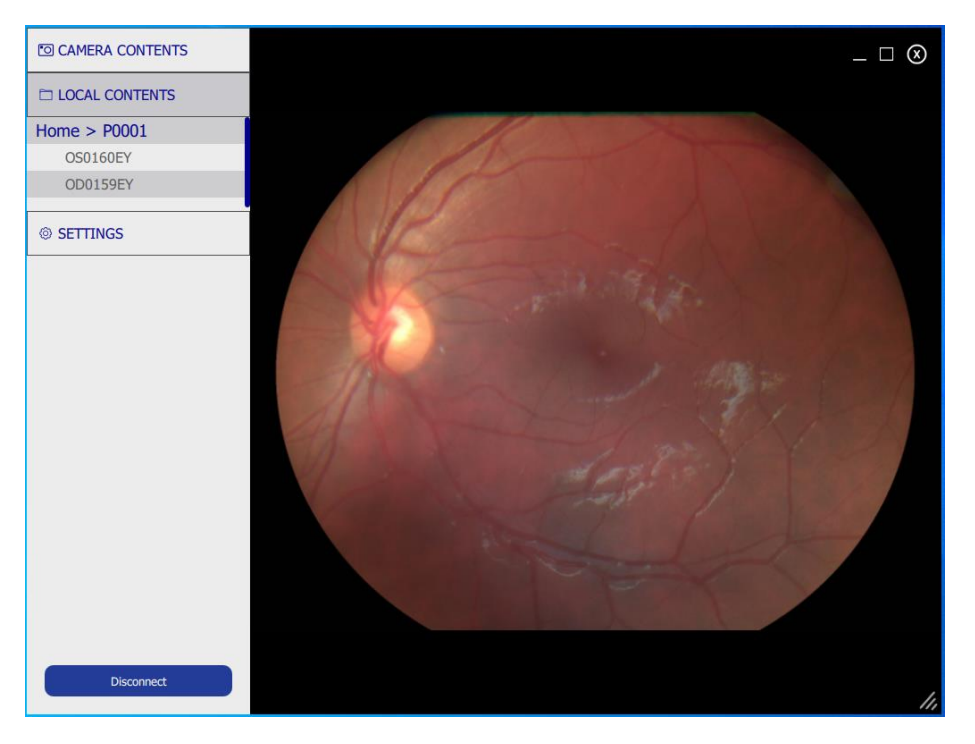

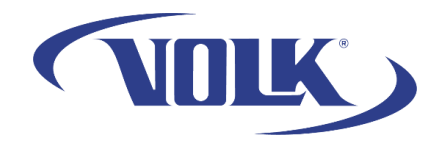

6. You can change where the files are saved in the settings section under **Download Location.** The images will be saved in the specified location in your file explorer. They do not need to be viewed through the Volk Client program.

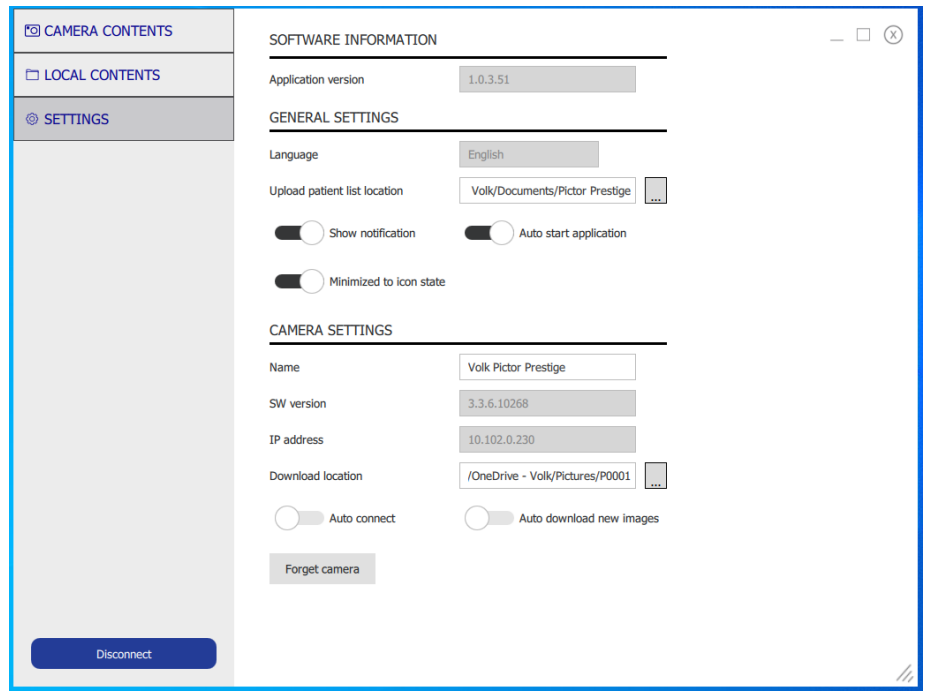

7. Once you are finished transferring images, select **Disconnect** to be brought back to the main screen.

You have now successfully wirelessly transferred images to your computer! If you need any additional assistance, please contact customer support at [support@volk.com,](mailto:support@volk.com) or call us at 440-942-6161.